**3**

# **FÓRMULAS Y REFERENCIAS EN OPENOFFICE.ORG CALC 2.0**

**OpenOffice.org Calc 2.0** permite una gran flexibilidad en el manejo de la hojas de un libro de trabajo y de sus celdas. Un correcto conocimiento de sus posibilidades facilitará al usuario su utilización correcta.

En este tema veremos todo lo relacionado con el manejo de fórmulas y las referencias a celdas y rangos.

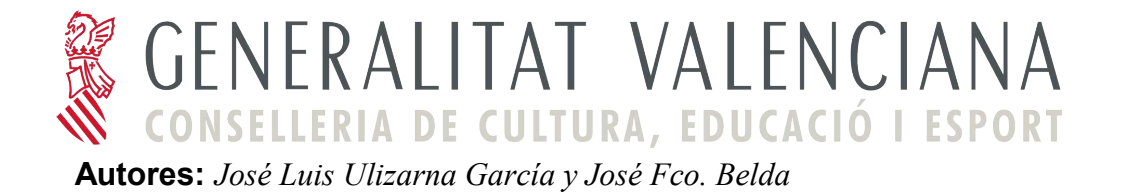

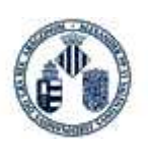

# **ÍNDICE DE CONTENIDO**

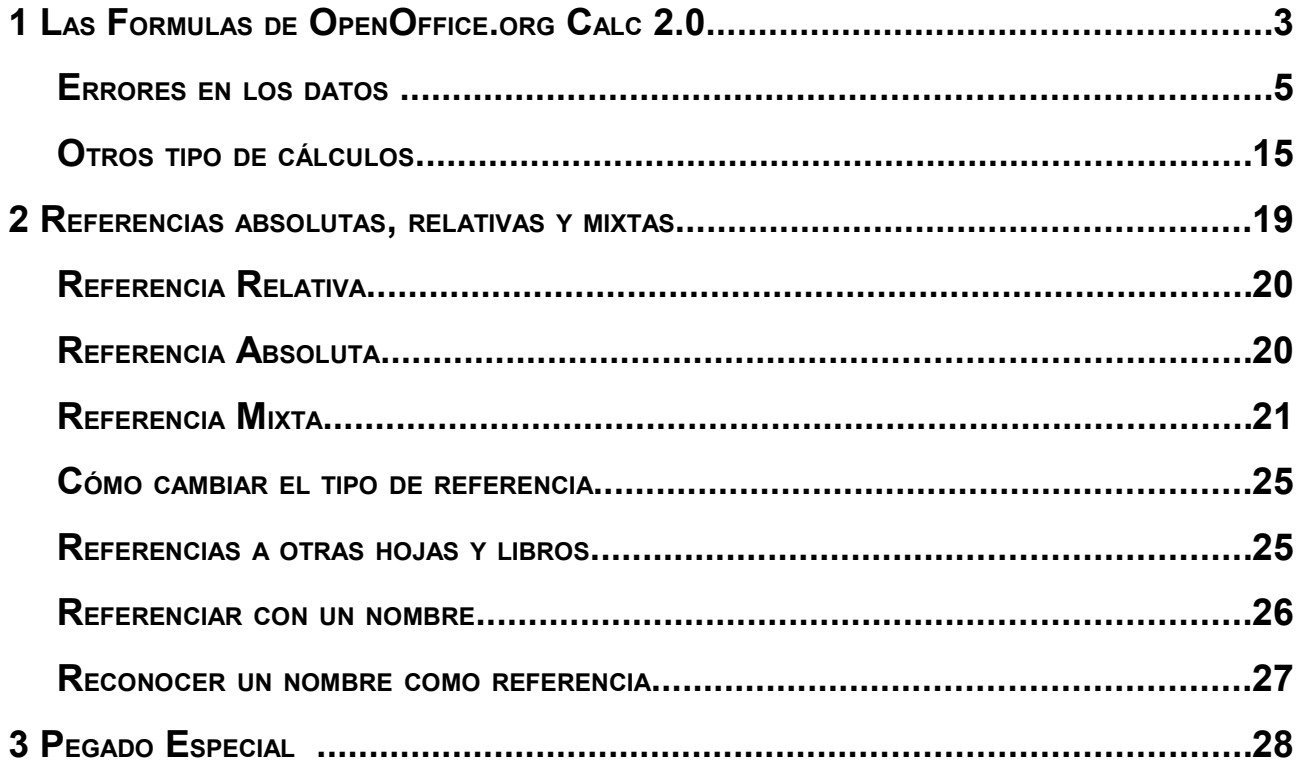

# **1 LAS FORMULAS DE OPENOFFICE.ORG CALC 2.0**

Antes de aprender a formatear los datos, es el momento de hacer operativa la hoja de cálculo aprendiendo a crear e introducir fórmulas.

Recordemos que una fórmula es una expresión matemática formada por operadores, valores constantes (numéricos o textuales), referencias a otras celdas, nombres de celdas y funciones.

La fórmula se escribe en la barra de fórmulas y debe empezar siempre por el signo =. (Figura 1)

|    |              | $2 =$ | (B5+C5+D5)/3             |
|----|--------------|-------|--------------------------|
| −. | $\mathbf{r}$ |       | $\overline{\phantom{a}}$ |

*Figura 1: Ejemplo de fórmula*

Los tipos de operadores que se pueden introducir en una fórmula son :

• Operadores Aritméticos como **+ - \* / % ^** que respectivamente: suman, restan, multiplican, dividen, calculan porcentajes entre los valores implicados, o calculan una potencia.

El ejemplo de la Figura 1 suma el valor que contienen las celdas B5, C5 y D5 y el resultado lo divide por 3. Los resultados de estos operadores son siempre numéricos.

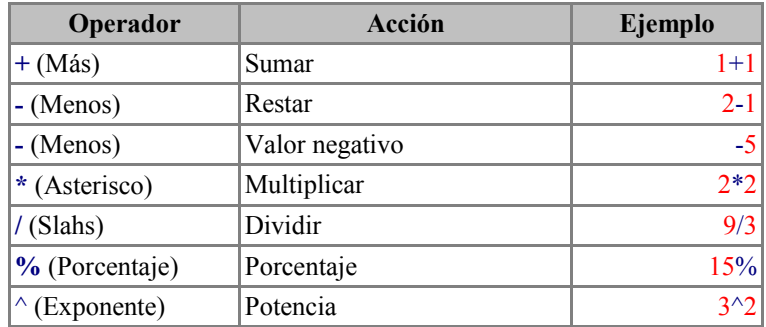

• Los Operadores Relacionales  $\leq \leq \leq \leq \leq \leq \leq$  se utilizan para comparar valores y devolver un valor lógico (verdadero o falso) como resultado de la comparación.

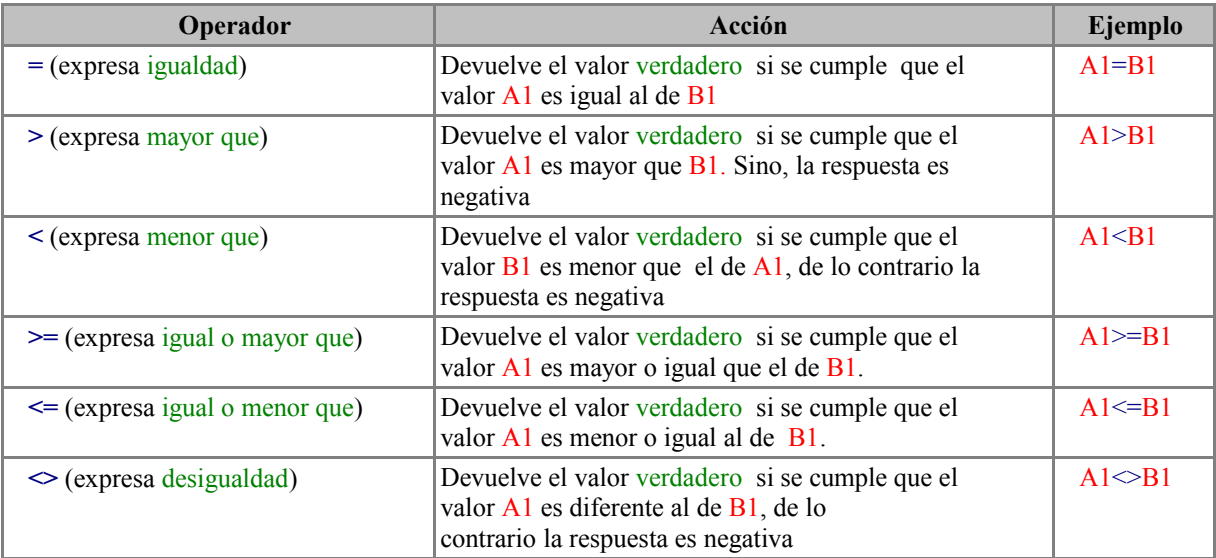

• El Operador de texto **&** se emplea para encadenar celdas que contengan texto.

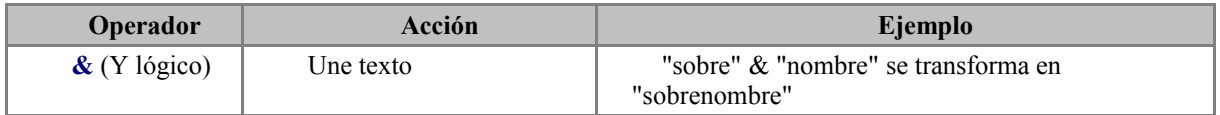

- El Operador de rango **:** se utiliza para indicar un rango de celdas. (Ejemplo:A1:B30)
- El Operador de unión **!** se utiliza para sumar los valores de dos celdas numéricas que forma parte de dos rangos distintos. Las celdas que se suman son la que franquean al operador **!**

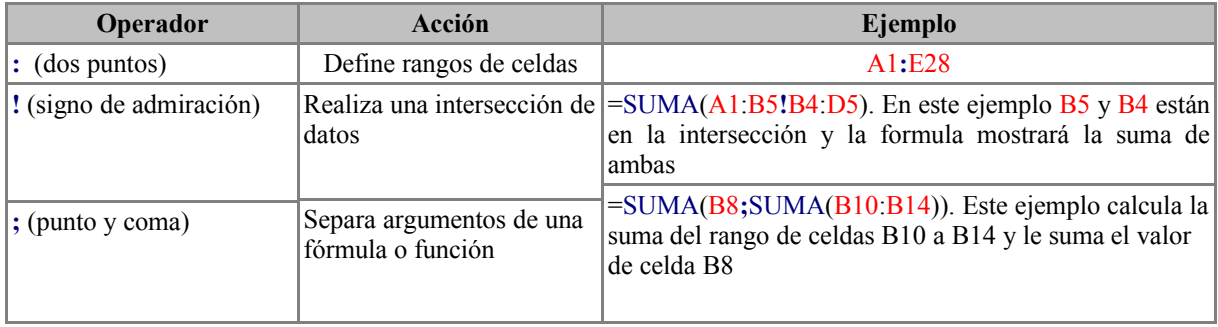

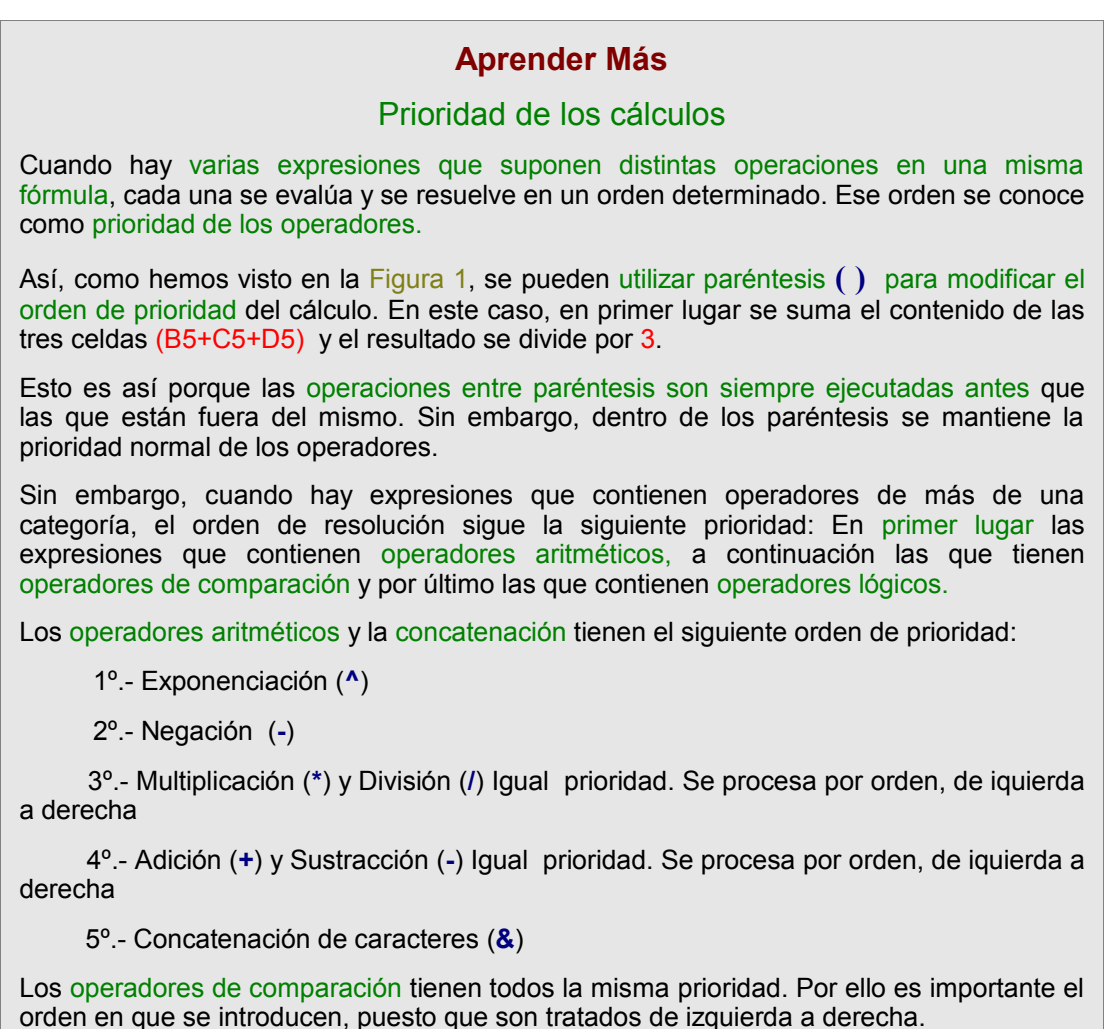

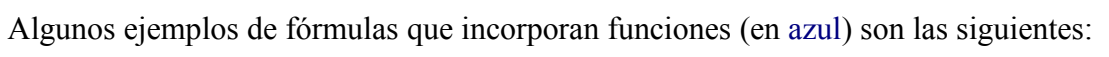

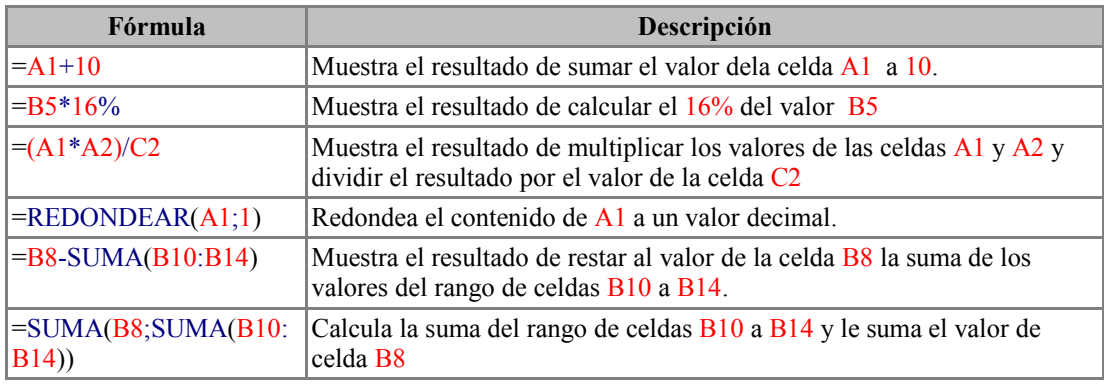

# **ERRORES EN LOS DATOS**

Cuando se introduce una fórmula en una celda puede ocurrir que se escriba de forma errónea y, consecuentemente, se produzca un error. El error aparece siempre en la celda donde se a intentado introducir la fórmula y va precedido por una **#** un *texto* y el signo **!** O por la palabra Err: y un número. Alguno de ellos son los siguientes:

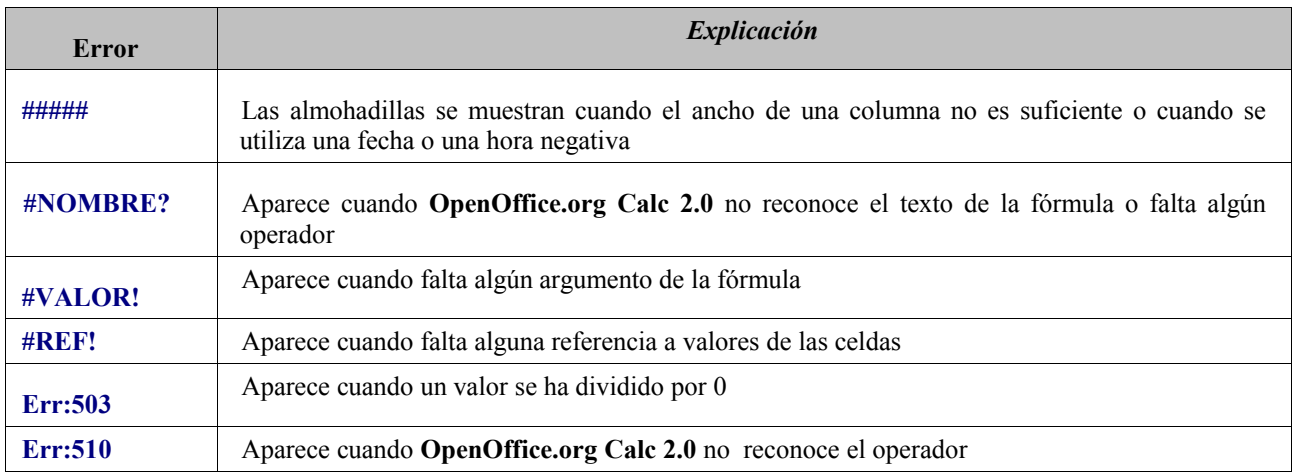

# *EJERCICIO GUIADO 1*

Como introducir distintas fórmulas y ver los resultados

- 1. Abrir el libro cursocalc1 y activar, sino lo está ,la hoja Hoja4 que debe estar totalmente en blanco.
- 2. Escribir en la celda A1 el siguiente texto: **PRÁCTICAS GUIADA SOBRE FORMULAS** (Figura 2).

| A1 |                               | v.<br>$f(x)$ $\Sigma$ |   | $=$ <b>PRÁCTICAS GUIADA SOBRE FORMULAS</b> |  |
|----|-------------------------------|-----------------------|---|--------------------------------------------|--|
|    | А                             | B                     | D | Ε                                          |  |
|    | $PRAC-$<br><b>TICAS</b>       |                       |   |                                            |  |
| л  | <b>GUIADA</b><br><b>SOBRE</b> |                       |   |                                            |  |
|    | FORMU-<br>LAS                 |                       |   |                                            |  |

*Figura 2: Resultado de la introducir el texto* 

Dado que no resulta muy estético, y puesto que todavía no hemos estudiado las opciones de formateo de celdas, procede actuar de otra forma. Manteniendo la celda A1 como activa, pulse la tecla <Supr> y en el cuadro de diálogo que se abre pulse sobre el botón Aceptar. Esta acción dejara la celda en blanco.

3. Pulsar sobre el botón mostrar las funciones de dibujo de la Barra de herramientas, para activar, en la parte inferior de la ventana de **OpenOffice.org Calc 2.0** la Barra de dibujo (Figura 3).

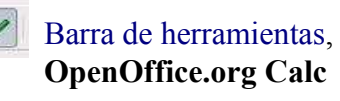

 $\frac{1}{\sqrt{F}}$  **Figura 3.Barra de dibujo de OpenOffice.org Calc 2.0** 

4. Ahora vamos a introducir un texto como objeto. Para ello, seleccionamos de la Barra de dibujo el botón con una T (Figura 3), con lo que el cursor cambiará a una cruz **+**.

Manteniendo el botón izquierdo del ratón pulsado, podemos dibujar un rectángulo como el de la Figura 4.

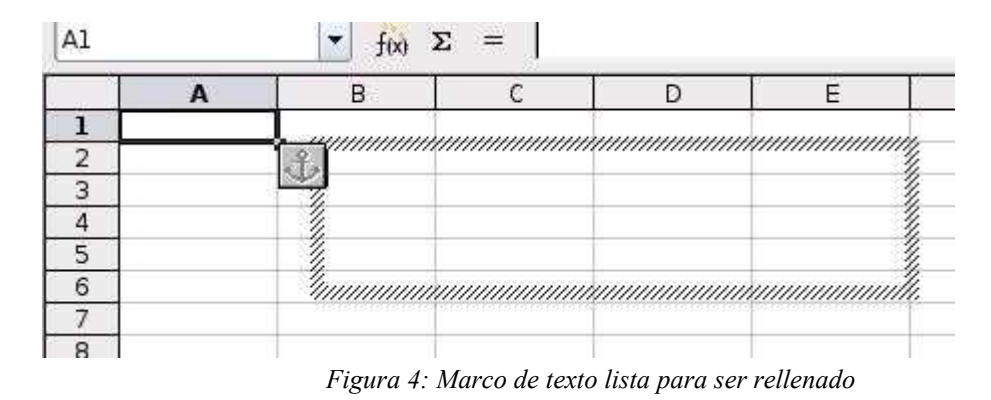

5. Escribir en el marco el texto del apartado 2. y hacer clic fuera del marco. Este desaparecerá y quedará el texto. Si ha habido un error al escribir, no hay que preocuparse, hacemos doble clic dentro del texto y ya está listo para ser modificado. En este caso añadiremos la **S** a continuación de "**GUIADA**" y de nuevo se hará clic fuera del marco.

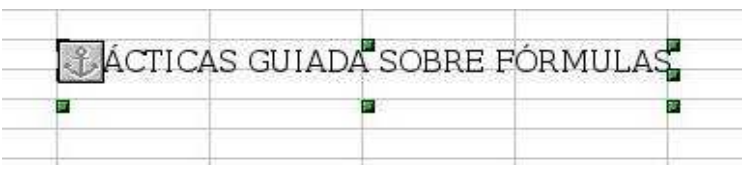

*Figura 5: Cuadro de texto una vez terminado*

6. Para trasladar el texto hasta la celda A1, hacemos doble clic sobre él. Con esta acción se mostrarán los seis selectores (cuadrados verdes) de cualquier objeto de **OpenOffice.org Calc 2.0** (Figura 5). A continuación hacemos clic sobre algún punto dentro del marco que limitan los seis selectores verdes y, manteniendo el botón izquierdo del ratón pulsado, arrastramos el texto (Figura 6) a la celda  $A1$ . En el siguiente tema le daremos formato.

|  | CTICAS GUIADAS SOBRE FÓRMUI | .AS |  |
|--|-----------------------------|-----|--|
|  |                             |     |  |
|  |                             |     |  |

*Figura 6: Texto colocado en su lugar correcto*

Después de este paréntesis, volse observa con el objetivo de esta práctica guiada: Como introducir fórmulas en una hoja de cálculo.

7. Fórmula directa sobe una celda: Activar la celda C5 y escribir en ella la siguiente fórmula:  $=120+20$ . A continuación pulsar la tecla <Intro>.

Con este procedimiento aparece el resultado de la suma 140 en la celda C5, mientras que en la barra de fórmula aparece esta escrita. (Figura 7)

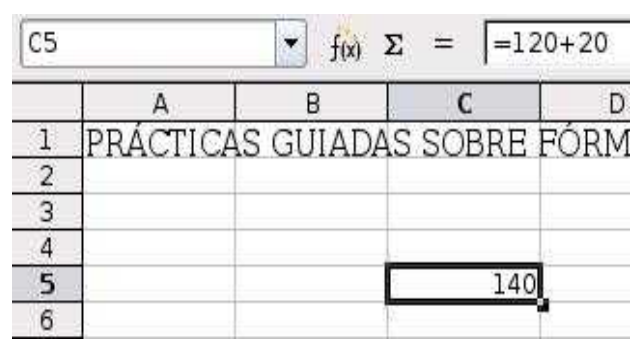

- 8. Fórmula con referencia a celdas: Activar la celda A6 y escribir la cantidad 70, luego pulsar sobre la tecla B6 y escribir la cantidad 100. A continuación activar la celda C6 y escribir la siguiente fórmula:  $=A6+B6$ , para lo cuál:
	- a) Hacer clic sobre el botón **=** de la Barra de fórmula.
	- b) Escribir en el cuadro de fórmula A6.
	- c) Escribir dentro del cuadro de fórmula el signo de suma **+**.
	- d) Escribir en el cuadro de fórmula B6.
	- e) Pulsar la tecla <Intro>

Aparece el resultado de la suma: 170 en la celda C6, mientras que en el cuadro de fórmula de la Barra de fórmula aparece esta escrita (Figura 8).

| C6 |                              |     | $f(x)$ $\Sigma$ = | $=$ A6+B6 |
|----|------------------------------|-----|-------------------|-----------|
|    |                              | R   |                   |           |
|    | PRÁCTICAS GUIADAS SOBRE FÓRM |     |                   |           |
| 2  |                              |     |                   |           |
|    |                              |     |                   |           |
|    |                              |     |                   |           |
|    |                              |     | 140               |           |
|    | 70                           | 100 |                   |           |
|    |                              |     |                   |           |

*Figura 8: Fórmula con referencia a celdas*

9. Suma del resultado de dos fórmulas. En esta ocasión, se van a sumar los resultado que aparecen en las celdas C5 y C6 (Figura 8). Para ello se activa la celda C7 haciendo clic sobre ella y, a continuación, hacemos clic sobre el icono de suma algebraica **∑** de la Barra de fórmula (Figura 9)

| D16 |                                 |     | $f(x)$ $\Sigma =$ |  |
|-----|---------------------------------|-----|-------------------|--|
|     |                                 | R   |                   |  |
|     | PRÁCTICAS GUIADAS SOBRE FÓRMULA |     |                   |  |
|     |                                 |     |                   |  |
| ä   |                                 |     |                   |  |
|     |                                 |     |                   |  |
|     |                                 |     | 140               |  |
| 6   | 70                              | 100 | 170               |  |
|     |                                 |     |                   |  |
| 8   |                                 |     |                   |  |

*Figura 9: celda activada e icono de suma algebraica*

**OpenOffice.org Calc 2.0** detecta las celdas adyacentes que pueden formar parte de la suma (Figura 10), la Barra de fórmula cambia de formato y muestra los iconos de Aplicar $\bullet$  o Rechazar **X** la fórmula, además de introducirla (en este caso la función SUMA) en el cuadro de fórmula.

| <b>SUMA</b> |    | $f(x)$ $\mathbb{X}$ |                                 | $=$ SUMA( $@51@60$ ) |
|-------------|----|---------------------|---------------------------------|----------------------|
|             |    | R                   |                                 |                      |
|             |    |                     | PRÁCTICAS GUIADAS SOBRE FÓRMULA |                      |
| 2           |    |                     |                                 |                      |
| 3           |    |                     |                                 |                      |
|             |    |                     |                                 |                      |
|             |    |                     | 140                             |                      |
| 6           | 70 | 100                 |                                 |                      |
|             |    |                     | $=$ SUMA $($ 351C6)             |                      |

*Figura 10: Selección automática de celdas de la suma*

9. Hacer clic sobe el icono de aceptación de la fórmula (enmarcado en rojo en la figura 10) y el resultado aparece en la celda C7. La Barra de fórmula vuelve a su estado inicial. (Figura 11).

| $C$ 7 |    | <b>GHz</b><br>$f(x)$ $\Sigma =$ |     | $=SUMA(C5:C6)$ |
|-------|----|---------------------------------|-----|----------------|
|       |    |                                 |     |                |
|       |    | PRÁCTICAS GUIADAS SOBRE FÓRMULA |     |                |
|       |    |                                 |     |                |
|       |    |                                 |     |                |
|       |    |                                 |     |                |
|       |    |                                 | 140 |                |
|       | 70 | 100                             | 170 |                |
|       |    |                                 |     |                |
|       |    |                                 |     |                |

*Figura 11: Resultado de la suma y fórmula empleada*

#### **Aprender más** La selección de celdas en una fórmula puede hacerse de forma automática sin necesidad de escribir la dirección de la celda en cuestión. Para ello, una vez escrito el signo = y los operadores que corresponda, haremos clic sobre la celda que que queremos incluir, se enmarcará en rojo y aparecerá en la fórmula (Figura 12). **SUMA**  $\mathbf{y}$  for  $\mathbf{X}$   $\mathbf{y}$  =46  $\overline{B}$  $\overline{1}$ PRÁCTICAS GUIADAS SOBRE FÓRM  $\overline{2}$  $\overline{3}$  $\overline{4}$  $\overline{5}$ 140 6 70  $100 = 46$ *Figura 12: Fórmula creándose mediante la selección de celdas* De esta manera evitaremos muchos errores de direccionamiento de celdas en una fórmula.

Otro tanto ocurre a la hora de emplear funciones como la de suma algebraica **∑** . Aunque, como hemos visto, la selección se hace de forma automática, en alguna ocasión esta puede que no sea correcta.

Al pulsar sobre el botón**∑,** las celdas que **OpenOffice.org Calc 2.0** considera que son las que hay que incluir en la suma aparecen enmarcadas en azul (Figura 13).

| <b>AND YOU</b> | $=SUMA(A\rightarrow C6)$                               |
|----------------|--------------------------------------------------------|
|                | The complete of the complete state of the complete the |

*Figura 13: Selección para la función SUMA*

Obsérvese en esta figura que en el ángulo inferior derecho de la selección aparece el botón de selección (enmarcado en rojo). Este permite, a partir de la celda donde se encuentra C6, modificar la selección.

En el caso del ejemplo que no ocupa, se ha arrastrado el selector hasta que el rango de celdas a sumar era A5:C6

Si lo que se desea es cambiar totalmente el rango a sumar, simplemente, se hace clic sobre la primera celda sumar y arrastramos el puntero del ratón hasta la última. (Figura 14)

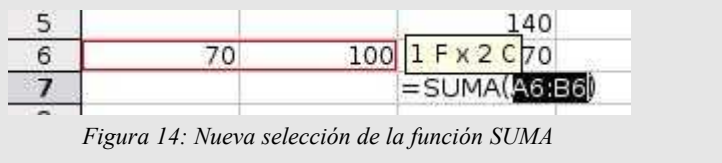

10. Realizar tres sencillas operaciones mediante el procedimiento de selección de celdas. Previamente escribir en la hoja de cálculo las cantidades que aparecen seleccionadas en el rango A9:B12 de la Figura 15.

|                         | A                         | B   | C     |
|-------------------------|---------------------------|-----|-------|
| 1                       | PRÁCTICAS GUIADAS SOBRE I |     |       |
| $\overline{\mathbf{c}}$ |                           |     |       |
| $\overline{3}$          |                           |     |       |
| $\overline{4}$          |                           |     |       |
| $\overline{5}$          |                           |     | 140   |
| 6                       | 70                        | 100 | 170   |
| 7                       |                           |     | 310   |
| 8                       |                           |     |       |
| 9                       | 89                        | 100 | -11   |
| 10                      | 89                        | 45  | 4005  |
| 11                      | 345                       |     | 28,75 |
|                         |                           |     |       |

*Figura 15: Valores a introducir y resultados obtenidos*

- 11. Resta. En la celda C9 escribir la siguiente fórmula: =A9-B9 y pulsar <Intro>. El resultado (negativo) aparece en la misma celda en la que se ha introducido la fórmula -11.
- 12. Multiplicación. En la celda C10 escribir la siguiente fórmula:  $=$ A10\*B10 y pulsar la tecla <Intro>. El resultado aparece en la misma celda en la que se ha introducido la fórmula: 4005
- 13. División. En la celda C11 escribir la siguiente fórmula: =A11/B11 y pulsarla tecla <Intro>. El resultado aparece en la misma celda en la que se ha introducido la fórmula: 28,75
- 14. Exponenciación. Para concluir la práctica de fórmulas sencillas, se va a calcular un exponente. Para ello escribir el contenido de las celdas A3 y B3 de la Figura 16. A continuación, activar la celda C3 y escribimos la fórmula (Para que aparezca el signo

exponencial **^** hay que pulsarlo dos veces). A continuación pulsar sobe el botón Aplicar la fórmula. El resultado se muestra en la misma celda  $C_3$ 

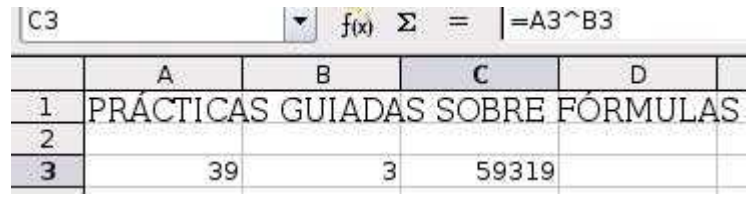

*Figura 16: Calculo exponencial*

Operaciones complejas. Para terminar esta práctica, vamos a aprender a manejar fórmulas complejas que incluye alguna función de las que se estudiarán en el siguiente tema.

12. Sumar un rango de celdas y añadir el resultado al valor de una celda determinada. Para esta operación se van a utilizar valores que ya hemos introducido en nuestra Hoja4. El rango de celdas es B9:B11 y la celda a la que sumar el resultado A9.

Para comenzar, escribir la fórmula que aparece en la Figura 17 en la celda C13. A continuación pulsar  $\vee$  o <Intro>.

Como se observa, se introducen paréntesis que ordenan el cálculo. Estudiemos lo que hace la fórmula:

- a) Efectúa en primer lugar la suma del rango B9:B11 (al estar contenido en el paréntesis más interno de la fórmula).
- b) Añade el resultado de la suma anterior al valor contenido en la celda A9, y que forma parte de la suma externa pero no de la interna de la que esta separa por el **;**
- c) El resultado final de 276 lo muestra en la celda C13.

| <b>SUMA</b>    |                                  | $\overline{ }$ | $f(x)$ $\mathbb{X}$ $\mathbb{V}$ = SUMA(A9; SUMA(B9:B11)) |   |   |
|----------------|----------------------------------|----------------|-----------------------------------------------------------|---|---|
|                | А                                | В              | C                                                         | D | E |
| $\mathbf 1$    | PRÁCTICAS GUIADAS SOBRE FÓRMULAS |                |                                                           |   |   |
| $\overline{2}$ |                                  |                |                                                           |   |   |
| $\mathbf{3}$   | 39                               | 3              | 59319                                                     |   |   |
| $\sqrt{4}$     |                                  |                |                                                           |   |   |
| 5              |                                  |                | 140                                                       |   |   |
| 6              | 70                               | 100            | 170                                                       |   |   |
| 7              |                                  |                | 310                                                       |   |   |
| 8              |                                  |                |                                                           |   |   |
| 9              | 89                               | 100            | $-11$                                                     |   |   |
| 10             | 89                               | 45             | 4005                                                      |   |   |
| 11             | 345                              | 12             | 28,75                                                     |   |   |
| 12             |                                  |                |                                                           |   |   |
| 13             |                                  |                | $=SUMA(AG;SUMA(B9:B11))$                                  |   |   |
| 14             |                                  |                |                                                           |   |   |

*Figura 17: Fórmula compleja y celdas que intervienen*

13. Restar, al valor de una celda, el resultado de una suma previa. Para ello hay que modificar la fórmula del apartado anterior:

- a) Hacer doble clic sobre la fórmula en su casilla de la Barra de fórmula y veremos (Figura 17) como esta aparece en su celda C13 en color y haciendo referencia a las celdas que intervienen en la fórmula. Esta forma de mostrar la fórmula es muy útil a la hora de hacer un seguimiento de errores.
- b) Realizar los cambios necesarios para que la fórmula quede del siguiente modo =A9- SUMA(B9:B11). Una vez modificada aceptarla de la forma que ya se conoce.
- c) El resultado será de -68 y aparecerá en la misma celda C13.
- 14. Redondear un valor decimal. La tarea consiste en modificar la fórmula =A11/B11 de la celda C11 para que el resultado obtenido en el apartado 12 c) de 28,75 se redondee a un solo decimal, es decir, el resultado sea 28,8.

Para ello, como en el caso anterior, hacemos doble clic sobre la fórmula que aparecerá tal como la dejamos (Figura 17) y a continuación la modificamos introduciendo la función Redondear de la forma que aparece en la Figura 18.

Si todo es correcto pulsar sobre el botón Aceptar de la Barra de fórmula El resultado se ha redondeado a un solo decimal 28,8 (Figura 19)

| <b>REDONDEAR</b> |     | $f(x) \mathbb{X}$<br>$\overline{\phantom{a}}$ |                             | $ \text{=REDONDEAR}(A11/B11;1) $ |   |
|------------------|-----|-----------------------------------------------|-----------------------------|----------------------------------|---|
|                  |     | В                                             |                             | D                                | Е |
| 8                |     |                                               |                             |                                  |   |
| 9                | 89  | 100                                           | $-11$                       |                                  |   |
| 10               | 89  | 45                                            | 4005                        |                                  |   |
| 11               | 345 |                                               | $12 = RBDONDEAR(A11/B11;1)$ |                                  |   |
| 12               |     |                                               |                             |                                  |   |
| 13               |     |                                               | 246                         |                                  |   |
| -4               |     |                                               |                             |                                  |   |

*Figura 18: Modificación de la celda C11 añadiendo redondeo*

El primer argumento de la función REDONDEAR en la división entre la celda A11 y B11. El segundo argumento, separado por **;** es un 1, que significa que el redondeo se hará a una cifra tal y como se muestra en la Figura 19.

| C11 |     | $\checkmark$<br>Σ<br>f(x) | $\equiv$ | =REDONDEAR(A11/B11;1) |
|-----|-----|---------------------------|----------|-----------------------|
|     |     | Е                         |          | Е                     |
| 8   |     |                           |          |                       |
| 9   | 89  | 100                       | $-11$    |                       |
| LO. | 89  | 45                        | 4005     |                       |
|     | 345 |                           | 28,8     |                       |
| .2  |     |                           |          |                       |

*Figura 19: Resultado de aplicar a la división el redondeo a una cifra*

- 15. Antes de guardar la Hoja4 vamos a cambiarle el nombre. Recordemos lo que se ha hecho en una practica anterior:
	- a) Hacer clic con el botón derecho del ratón sobre su pestaña de nombre.
	- b) De las opciones que se abren elegir Cambiar nombre a la hoja...
- c) Escribir en el cuadro de diálogo que se abre el nombre Formula (sin acento)
- d) Pulsar el botón Aceptar y observar como ha cambiado el nombre de la hoja en su pestaña (Figura 20)

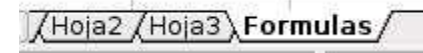

*Figura 20: Resultado de cambiar el nombre a la Hoja4*

16. Pulsar sobre el botón de Guardar .

Después de completar esta larga práctica guiada, en la que el alumno se ha familiarizado con el manejo de fórmulas y se han adelantado algunas funciones sencillas soportadas por **OpenOffice.org Calc 2.0, se va** a cerrar esta sección añadiendo y modificando algunas formulas en nuestra hoja Listado.

#### EJERICICIO GUIADO 2

Como escribir fórmulas en la hoja Listado.

- 1. Activar la hoja Listado haciendo clic sobre su pestaña. Sino se visualiza en la Barra de etiquetas y de desplazamiento, pulsar sobre el botón de ver hojas de la izquierda
- 2. Se trata de calcular la media de las tres notas de cada alumno y colocarla en la columna E que permanece vacía. Para ello se selecciona la celda  $E2$  y escribimos la fórmula que aparece en la Figura 21, que indica también la celdas implicadas.

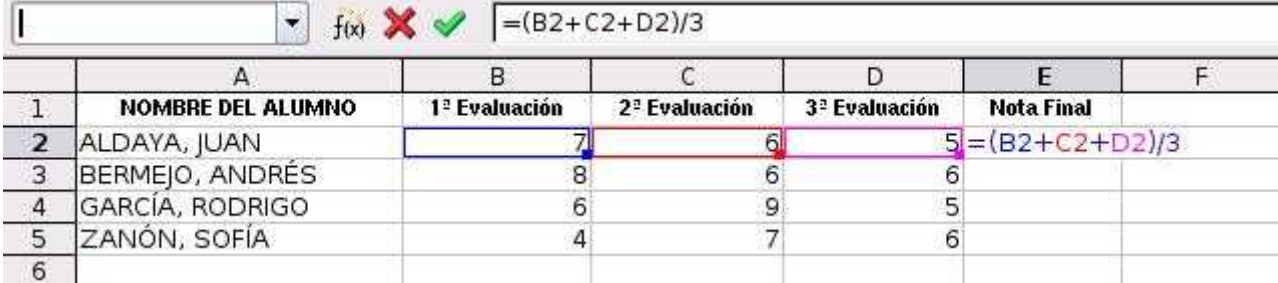

*Figura 21: Fórmula a introducir en esta práctica*

Como se ve, esta fórmula suma en primer lugar las tres notas y posteriormente divide el resultado entre el número de notas, es decir, 3.

Una vez escrita la fórmula pulsar sobre el botón de Aplicar la fórmula. El resultado se muestra en la Figura 22.

*Figura 22: Resultado de aplicar la fórmula indicada*

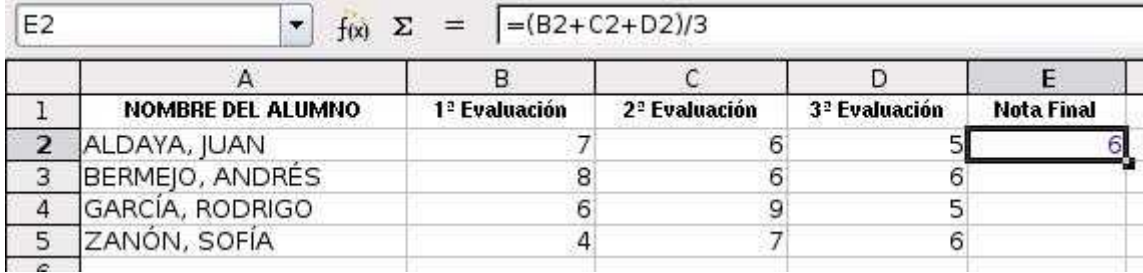

- 3. Como esta fórmula hay que escribirla para resto de notas, podemos optar por la opción de autorrellenado automático. Esta opción duplicará la fórmula de la celda E2 a la demás, pero irá modificando progresivamente las celdas de referencia para adecuar la fórmula a la línea donde se encuentra. Para ello:
	- a) Seleccionar la celda E2 que contiene la fórmula (Figura 22).
	- b) Arrastrar la celda activa haciendo clic sobre el selector de la esquina inferior derecha (en un círculo rojo), manteniendo pulsado el botón izquierdo del ratón hasta llegar a la celda E5.
	- c) La fórmula se duplicará y mostrará el resultado en cada celda. Ver en la Figura 23 como la fórmula ha ido cambiando en función de la fila (referencia relativa a celdas): La fórmula de la celda E5 hace referencia a las celdas de esa fila

| E5 |                   |                           | $=(B5+C5+D5)/3$           |                         |                   |
|----|-------------------|---------------------------|---------------------------|-------------------------|-------------------|
|    |                   |                           |                           |                         |                   |
|    | NOMBRE DEL ALUMNO | 1 <sup>2</sup> Evaluación | 2 <sup>2</sup> Evaluación | <sup>2</sup> Evaluación | <b>Nota Final</b> |
|    | ALDAYA, JUAN      |                           |                           |                         |                   |
|    | BERMEJO, ANDRÉS   |                           | 6                         | 6                       | 6,67              |
|    | GARCÍA, RODRIGO   |                           | 9                         |                         | 6, 6              |
| е  | ZANÓN, SOFÍA      |                           |                           |                         |                   |
|    |                   |                           |                           |                         |                   |

*Figura 23: Autorrellenado de fórmula por referencia relativa*

4. Guardar los cambios realizados al libro pulsando sobre

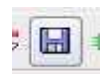

# Aprender más

Otro procedimiento para copiar una fórmula es el siguiente:

1º.- Seleccionar la celda que contenga la fórmula.

2º.- Seleccionar la opción Copiar del **menú** Editar o, como alternativa, puede pulsar sobre la combinación de teclas <Control>+<C>.

3º.- Seleccione la celda en la que se deba copiar la fórmula.

4º.- Pulse sobre la opción Insertar en el menú Editar o utilice la combinación de teclas <Control>+<V>. La fórmula se adaptará correctamente a la nueva celda.

#### **OTROS TIPO DE CÁLCULOS**

Vamos a conocer y practicar otras fórmulas que utilizan valores no estrictamente numéricos, dado que. **OpenOffice.org Calc 2.0** permite realizar cálculos con fechas y horas, ya que se obtienen del reloj interno del sistema.

#### EJERCICIOS GUIADO 3

Como calcular diferencias temporales

Este ejercicio guiado explica como calcular diferencias de tiempo entre dos horas determinadas

1. Activar la Hoja2 en la que se introdujeron dos horas. Concretamente en las celdas D1 y D2. (Figura 24).

| 02:45:0     |
|-------------|
| 14:45:00    |
| 18/07/06    |
| 18/07<br>Ι4 |

*Figura 24: Horas para calcular el tiempo transcurrido entre ambas*

- 2. Para calcular la diferencias de tiempo transcurrido entre las 2:45 y las 14:45 se activa la celda E2, y en ella se escribe la fórmula siguiente:  $=(D2 \le D1) + D2-D1$ . A continuación se aplica pulsando el conocido botón
- 3. El resultado se muestra en la celda  $E2$  y es exactamente de 12:00 horas (Figura 25) el tiempo transcurrido entre las 2:45 horas de la madrugada y las 14:45 horas del mismo día.

| $\equiv$<br>$=(D2 < D1)+D2-D1$ |  |          |          |  |  |
|--------------------------------|--|----------|----------|--|--|
|                                |  |          | Е        |  |  |
| 1/9                            |  | 02:45:00 |          |  |  |
| 1/86                           |  | 14:45:00 | 12:00:00 |  |  |
| 7/90                           |  | 18/07/06 |          |  |  |
| 1/5                            |  | 18/07/40 |          |  |  |
|                                |  | 02:45:00 |          |  |  |
|                                |  |          |          |  |  |

*Figura 25: Resultado y fórmula aplicada*

La fórmula parte de la base de que un día entero con sus veinticuatro horas tiene el valor 1 y que, por lo tanto, una hora representa 1/24 parte de ese valor. El valor lógico que devuelve la operación entre paréntesis es 0 ó 1 (según que se cumpla o no el argumento) que corresponde a 0 ó 24 horas. El resultado de la fórmula se mostrará automáticamente en formato de hora gracias al orden de los operandos.

4. Pulse sobre el conocido botón Guardar cambios de la Barra de herramientas

#### EJERCICIO GUIADO 4

Como calcular la edad exacta del usuario

- 1. Escribir en la celda F1 de la Hoja2 la fecha de su nacimiento, por defecto 22/7/76. (Figura 26).
- 2. Escribir en la celda F2 la fórmula **=**AHORA()-F1.
- 3. Pulsar la tecla <Intro> para comprobar el resultado.

En el caso de haber utilizado la fecha ejemplo verá el resultado en formato de fecha: 1/10/29 (Para la fecha interna del ordenador 23/4/06). Que viene a decirnos que, en la fecha del 23 de abril del año 2006 el usuario tenía 29 años, 10 meses y un día.

| =AHORA()-F1 |          |          |          |
|-------------|----------|----------|----------|
|             |          |          |          |
|             | 02:45:00 |          | 22/07/76 |
|             | 14:45:00 | 12:00:00 |          |
|             | 18/07/06 |          |          |

*Figura 26: Fórmula y resultado de la misma*

- 4. Si se desea ver la diferencia entre dos fechas (la del nacimiento del usuario y la del día actual) en número de días y no en formato fecha, se debe asignar a la celda F2 el formato de número. Para ello:
	- a) 1º.- Activar la celda F2 sino lo está.
	- b) Pulsar sobre el botón derecho del ratón para abrir el menú contextual (Figura 27) de la celda y elegir la opción Formatear celdas... (que se verá más detenidamente en el tema Formatos).

| F                | G                         | н                                                         |  |
|------------------|---------------------------|-----------------------------------------------------------|--|
| 22/07/76         |                           | Predeterminado                                            |  |
|                  |                           | Formatear celdas                                          |  |
| junio<br>viernes |                           | Insertar celdas<br>Eliminar celdas<br>Eliminar contenidos |  |
|                  | Cortar<br>Copiar<br>Pegar | Pegado especial                                           |  |
|                  |                           | Lista de selección                                        |  |

*Figura 27: Menú contextual asociado a las celdas*

c) De esta forma se abre el cuadro de diálogo Formato de celdas.

d) Por defecto, en la pestaña Números, la categoría Número aparece destacada con el formato preestablecido Estandar, lo que ha provocado que el resultado de efectuar el cálculo entre fechas se muestre también como fecha. (Figura 28).

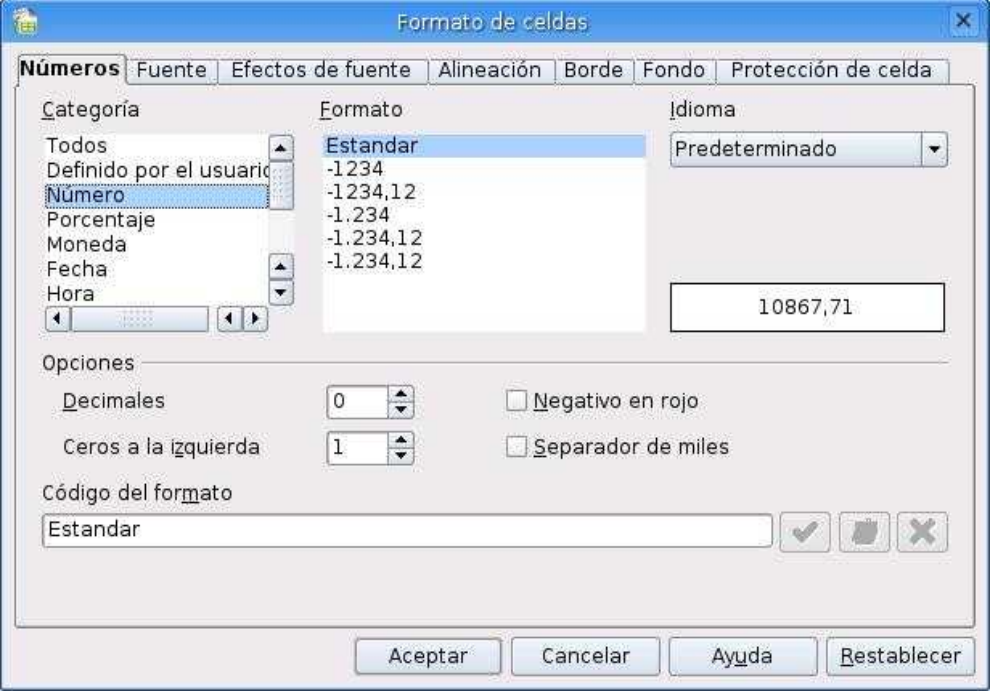

*Figura 28: Formato estándar de una celda numérica*

e) Para mostrar el resultado en forma de número, hacer clic sobre el formato -1.234 y activar el cuadro de selección Separador de miles (Figura 29).

*Figura 29: Nuevo formato de la celda con puntuación de miles*

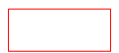

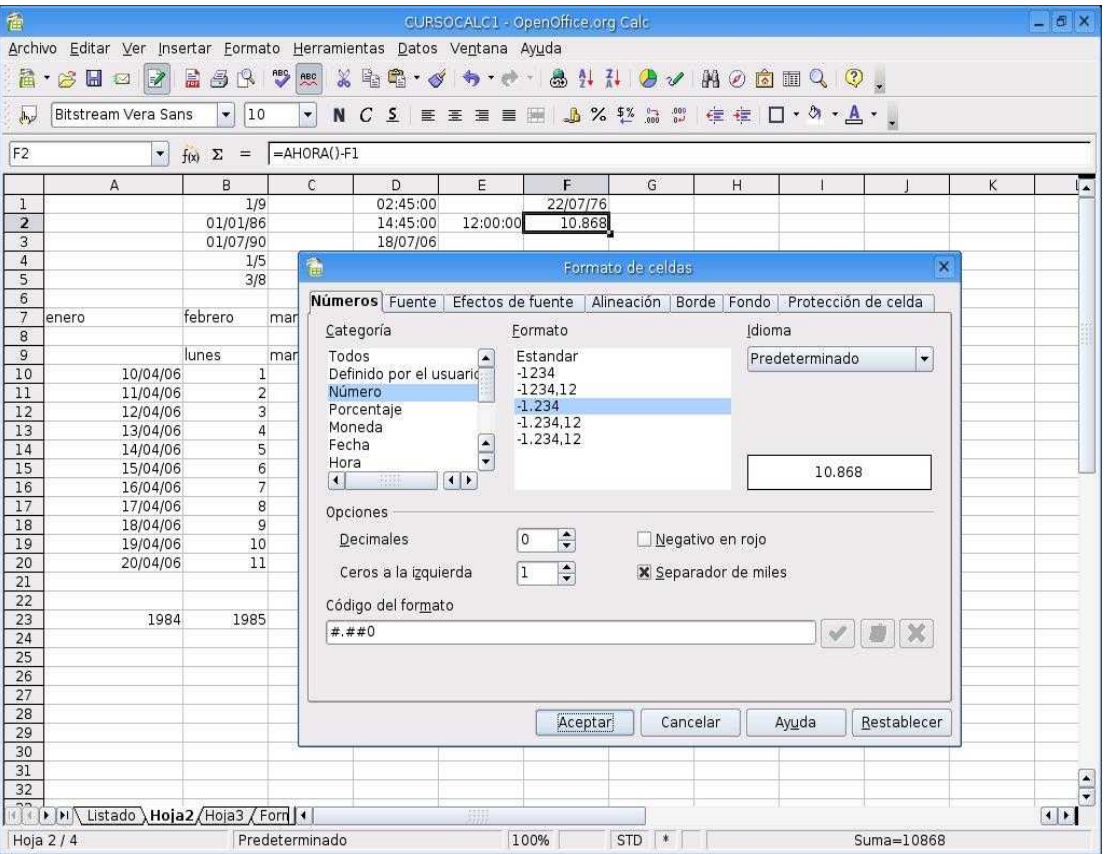

- f) Cerrar el cuadro diálogo haciendo clic sobre el botón Aceptar.
- g) La celda mostrará el número de días entre la fecha actual y la fecha introducida con separador de miles (Figura 29).
- 5. Para transformar esta cantidad en horas, minutos y segundos, escribir las siguientes fórmulas:
	- a) Recálculo en horas. Escribir en la celda  $\overline{F3}$  la siguiente formula:  $\overline{F2^*24}$  y pulsar Aplicar para ver el resultado.
	- b) Recálculo en minutos. Escribir en la celda F4 la siguiente formula: =F3\*60 y pulsar Aplicar para ver el resultado.
	- c) Recálculo en segundas. Escribir en la celda  $\overline{F5}$  la siguiente formula:  $=\overline{F4*60}$  y pulsar Aplicar para ver el resultado.
- 6. Ampliar el ancho de la columna para visualizar el resultado y colocar el separador de miles en los tres valores de las celdas F3, F4 y F5, tal como hemos realizado en el apartado **4. e).**
- 7. Probar a cambiar el color de los valores de las celdas F3, F4 y F5, seleccionándolas en primer lugar, para posteriormente hacer clic sobre el selector del icono de color de texto de la Barra de herramientas y eligiendo el  $\overline{A}$  color rojo de la paleta.
- 8. Guardar los cambios introducidos.

# **2 REFERENCIAS ABSOLUTAS, RELATIVAS <sup>Y</sup> MIXTAS**

Cuando se hace uso de fórmulas y funciones se introducen referencias a celdas o a conjunto de celdas que no son propiamente la misma donde se encuentra la fórmula.

Al hacer la práctica sobre copiado de fórmulas en la hoja Listado, se puede comprobar que las referencias a las celdas se ajustaban al copiar las fórmulas. Este tipo de referencias se llaman *referencias relativas*. Sin embargo, en ocasiones interesa usar *referencias absolutas,* que son las que no se ajustan al copiar una fórmula de una celda a otra: para ello, ponemos el carácter **\$** delante de la referencia a la columna, a la fila, o a ambas, según nos interese mantener fija la referencia a la columna, a la fila, o tanto a la columna como a la fila. Por ejemplo:

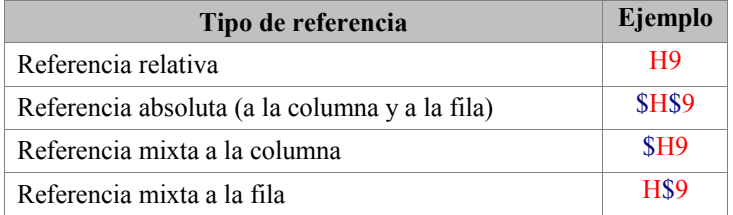

En el caso que nos ocupa, cuando copiamos la celda E2 que contiene una fórmula con referencias a otras celdas (Figura 30) como =(B2+C2+D2)/3 a la celda E3, E4 o E5, la fórmula variará porque las referencias contenidas en la fórmula son lo que se denominan referencias relativas a la celda que las contiene y pasarán respectivamente a:  $=(B3+C3+D3)/3$ ;  $=(B4+C4+D4)/3$ ;  $=(B5+C5+D5)/3$ . El valor 3 no cambiará porque es una constante.

| $= (B2 + C2 + D2)/3$ |                           |                           |                   |  |  |
|----------------------|---------------------------|---------------------------|-------------------|--|--|
| valuación            | 2 <sup>2</sup> Evaluación | 3 <sup>2</sup> Evaluación | <b>Nota Final</b> |  |  |
|                      | 6                         |                           |                   |  |  |
| 8                    | 6                         | 6                         |                   |  |  |
| 6                    | 9                         | 5                         | 6,67              |  |  |
| 4                    |                           | 6                         | 5,67              |  |  |

*Figura 30: Fórmula con referencia relativas a celdas*

A veces la fórmula necesita de una referencia a una celda que no puede variar aunque la fórmula se copie en otra celda. Entonces estamos hablando de un referencia absoluta a una celda. En el caso que esta celda pueda variar de fila o columna solamente,estaremos hablando de referencia mixta.

# **REFERENCIA RELATIVA**

En este caso, las referencias de filas y columnas cambian si se copia la formula en otra celda, es decir, la fórmula se adapta a su entorno porque las referencias las hace con respecto a la distancia entre la formula y las celdas que forman parte de la formula. Esta es la opción que ofrece **OpenOffice.org Calc 2.0** por defecto.

# **REFERENCIA ABSOLUTA**

Las referencias de filas y columnas no cambian si se copia la formula a otra celda, las referencias a las celdas de la formula son fijas.

Para indicar una referencia absoluta en una fórmula tendremos que poner el signo \$ delante del nombre de la fila y de la columna de la celda, por ejemplo *=\$F\$2*, y así aunque copiemos la celda a otra, nunca variará la referencia. (Figura 31).

| aluación | 2 <sup>2</sup> Evaluación | 3 <sup>2</sup> Evaluación | <b>Nota Final</b> |  |
|----------|---------------------------|---------------------------|-------------------|--|
|          | 6                         |                           |                   |  |
| 8        | 6                         |                           | 6,6               |  |
| 6        | 9                         |                           | 6,67              |  |
|          |                           | 6                         | 5,67              |  |

*Figura 31: Fórmula con referencia absoluta a la celda G3*

En el ejemplo de la Figura 32, si la fórmula la copiamos a las celdas E3, E4 y E5, la referencia absoluta a la celda G2 no cambiará.

| aluación | 2 <sup>2</sup> Evaluación | 3 <sup>2</sup> Evaluación | <b>Nota Final</b> |  |
|----------|---------------------------|---------------------------|-------------------|--|
|          |                           |                           |                   |  |
| 8        |                           |                           | 6,67              |  |
| 6        |                           |                           | 6,67              |  |
|          |                           |                           |                   |  |

*Figura 32: Fórmula de la celda E5. La referencia absoluta &G\$2 no cambia*

# **REFERENCIA MIXTA**

Ha veces interesará hacer una combinación de ambas referencias, se puede hacer que las filas sean relativas y las columnas absolutas o viceversa.

Para indicar una referencia mixta, pondremos el signo \$ delante del nombre de la fila o de la columna, dependiendo de lo que queramos fijar, por ejemplo *=\$F2* o *=F\$2*.

# *EJERCICIO GUIADO 5*

Como referenciar celdas en las fórmulas

1. Activar la hoja Listado

- 2. Activar la celda E2 y comprobar que la fórmula hace referencias relativas a las celdas
- 3. Modificar la referencia de un valor a una referencia absoluta. Para ello vamos a sustituir el valor 3 de la fórmula actual por el mismo valor que escribiremos previamente en la celda G3, lo que permitirá modificar la fórmula introduciendo una referencia absoluta en la misma (Figura 33): Activar la celda E2 y sustituir el valor 3 por G3
- 4. Cambiar la referencia relativa de G3 en la fórmula (Figura 33) por una referencia absoluta. Para ello, seleccionar este valor en el cuadro de fórmula haciendo doble clic sobre él y, a continuación pulsar una vez sobre las teclas <Mayus>+<F4>.

| $=(B2+C2+D2)/32$ |                           |                           |                         |  |  |
|------------------|---------------------------|---------------------------|-------------------------|--|--|
|                  |                           |                           |                         |  |  |
| ación 1ª         | 2 <sup>2</sup> Evaluación | 3 <sup>2</sup> Evaluación | <b>Nota Final</b>       |  |  |
|                  | 6                         |                           | $5 = (B2 + C2 + D2)/32$ |  |  |
| 8                | 6                         | 6                         | 6,67                    |  |  |
| 6                | g                         |                           | 6,67                    |  |  |
|                  |                           | 6                         | 5,67                    |  |  |

*Figura 33: Referencia relativa de la celda G2 en la fórmula modificada*

5. Con la acción anterior la referencia de esta celda se convierte en absoluta \$G\$3 (Figura 32). Ahora se procederá a copiar la fórmula arrastrándola hasta la celda E5.

Al posicionarnos en esta última celda se observa que las referencias relativas se han modificado, sensibles al contexto de la fórmula, mientras la referencia absoluta permanece invariable.

6. Antes de completar esta práctica, se van a incluir más alumnos en la hoja Listado para realizar alguna operaciones con ellos. Los alumnos a incluir aparecen a continuación en la Figura 34 (escribir el nombre y apellidos en distintas celdas, tal como aparecen a partir de la A35). No preocuparse, de momento, del formato de las celdas.

| 35 | <b>DOMINGO</b>  | <b>MÓNICA</b>   |
|----|-----------------|-----------------|
| 36 | <b>GOMEZ</b>    | LAIA            |
| 37 | <b>NAVARRO</b>  | <b>CELESTE</b>  |
| 38 | <b>NAVARRO</b>  | <b>GELEN</b>    |
| 39 | <b>SALVADOR</b> | <b>MARÍA</b>    |
| 40 | <b>SANCHEZ</b>  | <b>ANTONIO</b>  |
| 41 | ANA BELÉN       | <b>CORTÉS</b>   |
| 42 | LAURA           | <b>ALEGRI</b>   |
| 43 | M. TERESA       | GARCÍA          |
| 44 | FRANCISCO       | <b>LLINARES</b> |
| 45 | ANTONIO         | LLORENS         |
| 46 | <b>NURIA</b>    | LÓPEZ           |

*Figura 34: Nuevos alumnos a incluir en la hoja Listado*

- 7. Como se puede comprobar este listado es muy anárquico. Algunas personas tienen el apellido al principio, otras el nombre y todas tienen apellidos y nombre en distintas celdas. Por ello, la primera tarea consistirá en modificar estos datos para que coincidan con los de los primeros cinco alumnos:
	- a) Seleccionar el rango A35:B46.
- b) Pulsar sobre el menú Formato y seleccionar la opción Cambiar mayúsculas y minúsculas.
- c) Seleccionar la opción Mayúsculas. (Figura 35)

|      | Formato Herramientas Datos Ventana Ayuda     |                                           |      |
|------|----------------------------------------------|-------------------------------------------|------|
|      | Eormato predeterminado Control+Mayos+Espacio |                                           | 出口向  |
|      | Celdas                                       | $.000$<br>$40$<br>$\overbrace{000}^{0-1}$ | 建建 口 |
| Fila |                                              |                                           |      |
|      | Columna<br>۶                                 |                                           |      |
| Hoja | r                                            | F                                         | G    |
| 曎    | Combinar celdas                              |                                           |      |
|      | Pâgina                                       |                                           | 3    |
|      | Imprimir rangos<br>٠                         |                                           |      |
|      | Caracter                                     |                                           |      |
| дŢ   | Párrafo                                      |                                           | 8,33 |
|      | Cambiar mayúsculas y minúsculas<br>£0        | Mayúsculas                                |      |
|      | Fig. Estilo y formato<br>F11                 | Minúsculas                                |      |
|      | 献 Eormateado automático                      |                                           |      |
|      | Formato condicional                          |                                           |      |
|      | Ancla<br>¥                                   |                                           |      |
|      | a+ Alineación<br>٠                           |                                           |      |
|      | Organizar<br>¥                               |                                           |      |
|      | Voltear<br>٠                                 |                                           |      |
|      | Agrupar<br>¥                                 |                                           |      |
|      | Gráfico<br>٠                                 |                                           |      |
|      | Control                                      |                                           |      |
|      | Formulario                                   |                                           |      |

*Figura 35: Secuencia de opciones para colocar el contenido de las celda en mayúsculas*

- d) Activar la celda A6 y escribir la fórmula: =A35&"**,** "&B35.
- e) Pulsar sobre el botón Aplicar. El resultado aparecerá en la misma celda. Se observa que la coma y el espacio en blanco que se encuentra entre comillas tienen la función de incluir ambos entre el apellido y el nombre (Figura 36).
- f) Copiar la fórmula de la forma que ya se conoce hasta la celda A11.

| A6:A10         |                   | $f(x)$ $\Sigma$ = $=$ $A35\&$ ", "&B35 |                       |
|----------------|-------------------|----------------------------------------|-----------------------|
|                | $\mathbf{A}$      | B                                      | ÷                     |
|                | NOMBRE DEL ALUMNO | <b>Evaluación 1<sup>2</sup></b>        | 2 <sup>2</sup> Evalua |
| $\overline{2}$ | ALDAYA, JUAN      |                                        |                       |
| 3              | BERMEJO, ANDRÉS   | 8                                      |                       |
| $\overline{4}$ | GARCÍA, RODRIGO   | 6                                      |                       |
| 5              | ZANÓN, SOFÍA      | 4                                      |                       |
| 6              | DOMINGO, MONICA   |                                        |                       |
| 7              | GOMEZ, LAIA       |                                        |                       |
| 8              | NAVARRO, CELESTE  |                                        |                       |
| 9              | NAVARRO, GELEN    |                                        |                       |
| 10             | SALVADOR, MARÍA   |                                        |                       |
| 11             |                   |                                        |                       |

*Figura 36: Resultado de aplicar la fórmula de la Barra de fórmula al rango C6:C11*

g) Activar la celda A12 y escribir la siguiente fórmula =A41&"**,** "&C41. Como se puede comprobar, se ha alternado el orden de las celdas con relación a la primera

fórmula empleada, para que los apellidos se coloquen delante del nombre e igualar la apariencia con las seis celdas anteriores (Figura 37).

h) Copiar la fórmula de la forma que ya se conoce hasta la celda C23.

|    | $f(x)$ $\Sigma =$<br>A12:A17 |  | $= B416$ ", "&A41 |   |
|----|------------------------------|--|-------------------|---|
|    | A                            |  | B                 | C |
|    | GOMEZ, LAIA                  |  |                   |   |
| 8  | NAVARRO, CELESTE             |  |                   |   |
| 9  | NAVARRO, GELEN               |  |                   |   |
| 10 | SALVADOR, MARÍA              |  |                   |   |
| 11 | SANCHEZ, ANTONIO             |  |                   |   |
| 12 | CORTES, ANA BELEN            |  |                   |   |
| 13 | ALEGRI, LAURA                |  |                   |   |
| 14 | GARCÍA, M. TERESA            |  |                   |   |
| 15 | LLINARES, FRANCISCO          |  |                   |   |
| 16 | LLORENS, ANTONIO             |  |                   |   |
| 17 | LÓPEZ, NURIA                 |  |                   |   |
|    |                              |  |                   |   |

*Figura 36: Resultado de aplicar la fórmula con las celdas cambiadas en la celda C18*

i) Completar los datos de la hoja copiando en las celdas respectivas las notas que en la Figura 38 se encuentran en el rango B7:D17

|                 |                     | B                         | с                         | D                         | F                 |
|-----------------|---------------------|---------------------------|---------------------------|---------------------------|-------------------|
|                 | NOMBRE DEL ALUMNO   | Evaluación 1 <sup>2</sup> | 2 <sup>2</sup> Evaluación | 3 <sup>2</sup> Evaluación | <b>Nota Final</b> |
| 2               | ALDAYA, JUAN        |                           | 6                         |                           | 6                 |
| 3               | BERMEJO, ANDRÉS     | 8                         | 6                         | 6                         | 6,67              |
| 4               | GARCÍA, RODRIGO     | 6                         | 9                         | 5                         | 6,67              |
| 5               | ZANÓN, SOFÍA        | 4                         |                           | 6                         | 5,67              |
| 6               | MÓNICA, DOMINGO     | 3                         | 6                         | 6                         |                   |
| $\overline{I}$  | GOMEZ, LAIA         | 5                         | 6                         |                           | 4,33              |
| 8               | NAVARRO, CELESTE    | 6                         |                           | 4                         | 5,67              |
| 9               | NAVARRO, GELEN      | 7                         | 8                         | 5                         | 6,67              |
| 10              | SALVADOR, MARÍA     | 7                         | 5                         | 6                         |                   |
| 11              | SANCHEZ, ANTONIO    | 8                         | 4                         | 4                         | 5,33              |
| 12 <sup>2</sup> | CORTÉS, ANA BELÉN   | 9                         |                           | 4                         | 6,67              |
|                 | 13 ALEGRI, LAURA    | 6                         | 8                         | 7                         |                   |
| 14              | GARCÍA, M. TERESA   | 6                         |                           | 9                         | 7,33              |
| 15              | LLINARES, FRANCISCO | 5                         | 6                         | 5                         | 5,33              |
| 16              | LLORENS, ANTONIO    | 2                         | 6                         | 6                         | 4,67              |
| 17              | LÓPEZ, NURIA        | 4                         | 6                         | 6                         | 5,33              |
| 18              |                     |                           |                           |                           |                   |

*Figura 38: Datos a introducir en nuestra hoja Listado*

- j) Completar la nota final de los nuevos alumnos activando la celda E6, y arrastrando esta celda, haciendo clic en el selector de la esquina inferior de la derecha, hasta la celda E17 (Figura 38).
- k) Se va a comprobar ahora que alumnos han suspendido el curso. Para ello se emplearan los operadores relacionales.

Recordemos que un operador relacional como **<** devuelve el valor *VERDADERO* si es cierta la comparación o *FALSO* en caso contrario. En la práctica se comprobará si la nota final es menor a 5. Si es así, en la celda aparecerá el valor *VERDADERO* que equivaldría a un suspenso. La fórmula que se introducirá en la celda F2 será =E2<5.

- l) A continuación se arrastar la celda, del modo que ya se conoce hasta la celda F17.
- m) El resultado se muestra en la Figura 39. Cuando el resultado que se muestra es VERDADERO significa que el alumno ha suspendido.

| F <sub>2</sub><br>$=E2<5$<br>Σ<br>▼<br>f(x) |                     |                                 |                           |                           |            |              |
|---------------------------------------------|---------------------|---------------------------------|---------------------------|---------------------------|------------|--------------|
|                                             | А                   | B                               | C                         | Ð                         | Е          | E            |
|                                             | NOMBRE DEL ALUMNO   | <b>Evaluación 1<sup>2</sup></b> | 2 <sup>2</sup> Evaluación | 3 <sup>2</sup> Evaluación | Nota Final |              |
| $\overline{\mathbf{2}}$                     | ALDAYA, JUAN        | 7                               | 6                         | 5                         |            | <b>FALSO</b> |
| 3                                           | BERMEJO, ANDRÉS     | 8                               | 6                         |                           | 6,67       | <b>FALSO</b> |
| 4                                           | GARCÍA, RODRIGO     | 6                               | 9                         |                           | 6,67       | FALSO        |
| 5                                           | ZANÓN, SOFÍA        | 4                               |                           | 6                         | 5,67       | <b>FALSO</b> |
| 6                                           | MÓNICA, DOMINGO     | 3                               | 4                         | 6                         | 4,33       | VERDADERO    |
| 7                                           | GOMEZ, LAIA         | 5                               | 6                         |                           | 4,33       | VERDADERO    |
| 8                                           | NAVARRO, CELESTE    | 6                               |                           |                           | 5,67       | FALSO        |
| 9                                           | NAVARRO, GELEN      | 5                               | 3                         |                           | 4,33       | VERDADERO    |
| 10                                          | SALVADOR, MARÍA     | 7                               | 5                         | 6                         |            | FALSO        |
| 11                                          | SANCHEZ, ANTONIO    | 8                               | $\overline{4}$            |                           | 5,33       | FALSO        |
| 12                                          | CORTÉS, ANA BELÉN   | 9                               |                           |                           | 6.67       | FALSO        |
| 13                                          | ALEGRI, LAURA       | 6                               | 8                         |                           |            | FALSO        |
| 14                                          | GARCÍA, M. TERESA   | 6                               |                           | 9                         | 7,33       | <b>FALSO</b> |
| 15                                          | LLINARES, FRANCISCO | 5                               | 6                         |                           | 5,33       | FALSO        |
| 16                                          | LLORENS, ANTONIO    | 2                               | 6                         | 6                         | 4,67       | VERDADERO    |
|                                             | 17 LÓPEZ, NURIA     | 4                               | 6                         | 6                         | 5,33       | FALSO        |

Figura 39: Resultado de aplicar una fórmula con operador relacional (Columna F)

*n)* Guardar los cambios de la forma habitual.

# **CÓMO CAMBIAR EL TIPO DE REFERENCIA**

Ya se sabe que por defecto las referencias a celdas es relativa. Si se desea cambiar el tipo de referencia en una fórmula lo podemos hacer de dos formas:

- Cambiando el tipo de referencia a mano.
- Como se ha visto en la práctica anterior, cuando se esté editando la fórmula. Es decir, una vez escrita la celda hacemos clic sobre ella y pulsamos las teclas  $\leq$ Mayus> $\leq$ F4>, se observa que la referencia de las celdas van cambiando a los posibles tipos de referencias posibles: absoluta, mixta a la fila, mixta a la columna y relativa.

# **REFERENCIAS <sup>A</sup> OTRAS HOJAS <sup>Y</sup> LIBROS**

Otra funcionalidad muy interesante de las referencias es la posibilidad de escribir referencias a celdas que se encuentran en otras hojas.

> • Para hacer referencia a celdas de otras hojas debemos indicar el nombre de la hoja seguido de un punto y el nombre de la celda.

Por ejemplo: Listado.A2 hace referencia a la celda A2 de la hoja Listado. Como la hoja tiene su nombre y no se utiliza el nombre genérico Hoja2, Hoja3, etc., el nombre de la hoja se puede cerrar entre comillas simples **' ',** aunque en Lliurex funciona sin ellas. En el caso de referenciar la celda A2 de la Hoja3, la referencia sería: Hoja3**.**A2.

• Para referenciar celdas que se encuentran en otro libro se escribirá en primer lugar el nombre del libro, a continuación, con una almohadilla el nombre de la hoja y por último, separada por un punto, la celda a la que queremos referirnos. Como por ejemplo cursocal1.ods**#**Listado**.**A2

#### **REFERENCIAR CON UN NOMBRE**

Para mejorar la legibilidad de las referencias a rangos en las fórmulas, se puede asignar nombres a los rangos. Por ejemplo, se puede asignar al rango B2:D2 de la hoja Listado el nombre notas. A continuación se sustituye en la fórmula el rango por su nombre =SUMA(notas).

Aun después de añadir o borrar filas y columnas, **OpenOffice.org Calc 2.0** sigue asignando correctamente los rangos identificados mediante nombres. Los nombres de área no pueden contener espacios.

Para asignar nombres a los rangos:

a) Seleccionar el menú Insertar y hacer clic sobre la opción Nombres**. A** continuación elegir Definir. (Figura 40).

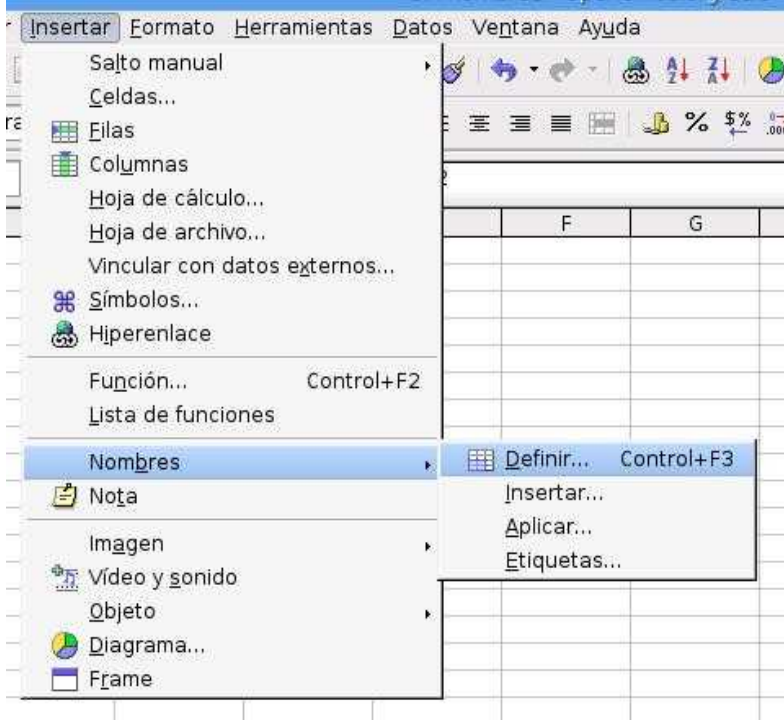

*Figura 40. Secuencia de opción para definir un nombre*

- b) En cuadro de diálogo que se abre denominado Definir nombres (Figura 41) escribir primero el nombre en el campo de texto Nombre.
- c) Seleccionar en la hoja activa el rango de celdas que tendrán ese nombre haciendo clic

en la primera celda y arrastrando al puntero hasta la última.

d) Al llegar a la última celda (enmarcadas en azul en la Figura 41) soltar el botón izquierdo del ratón y observar como el rango aparece en el cuadro Asignado a en la parte inferior del cuadro de diálogo.

El cuadro de diálogo Definir nombres también se utiliza para dar nombre a fórmulas o partes de fórmulas que se emplean con frecuencia.

e) Cerrar el cuadro de diálogo pulsando el botón Aceptar.

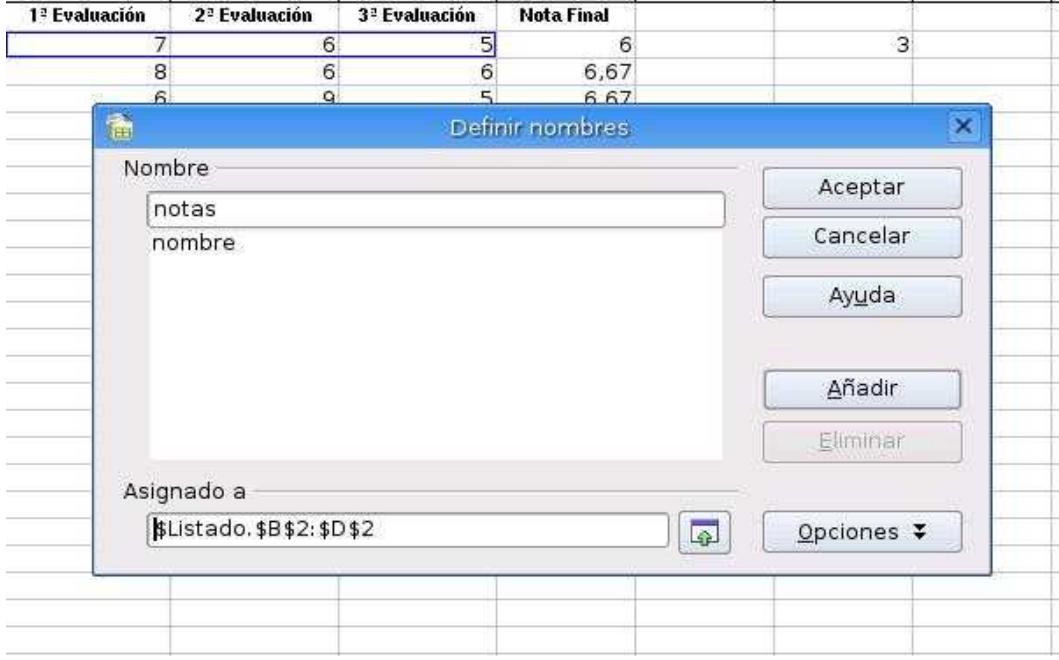

*Figura 41: Selección el rango que llevará en nombre notas*

#### **RECONOCER UN NOMBRE COMO REFERENCIA**

**OpenOffice.org Calc 2.0** permite utilizar celdas con texto para hacer referencia a las filas o las columnas que las contienen.

En la hoja de cálculo Listado (Figura 39) todas las columnas tienen un encabezamiento y en consecuencia **1ª Evaluación, 2ª Evaluación** y **3ª Evaluación** se pueden emplear en nuestra fórmula para hacer referencia, respectivamente, a los rangos de celdas B2:B5, C2:C5 y D2:D5. y así conocer la media de la clase en cada evaluación

Esta función está activada de forma predeterminada.

Sin embargo existe una dificultad. Si se desea que **OpenOffice.org Calc 2.0** reconozca un nombre de forma automática, este debe empezar por una letra y no por un número como es el caso, además de estar compuesto por caracteres alfanuméricos. Además, el nombre debe ir entre comillas simples.

Como hacer referencias a nombres

- 1. Activar la hoja Listado sino lo está.
- 2. Cambiar el nombre de las celdas B2:D2 escribiendo respectivamente: **Evaluación 1ª, Evaluación 2ª, Evaluación 3ª** (Figura 42).

| <b>Evaluación 1<sup>2</sup></b> | Evaluación 2ª | <b>Evaluación 3<sup>2</sup></b> |
|---------------------------------|---------------|---------------------------------|

*Figura 42: Nuevos nombre de las columnas B, C y D*

- 3. Introducir la función estadística para calcular un promedio. Va a ser en este momento cuando introduzcamos una primera función (que se verá con mayor amplitud en el tema siguiente) para observar su relación con las fórmulas
- 4. Activar la celda B19 (Figura 43) y escribir la fórmula que aparece en el cuadro correspondiente de la Barra de fórmulas: =PROMEDIO('Evaluación 1ª'). Fijarse en las comillas simples.

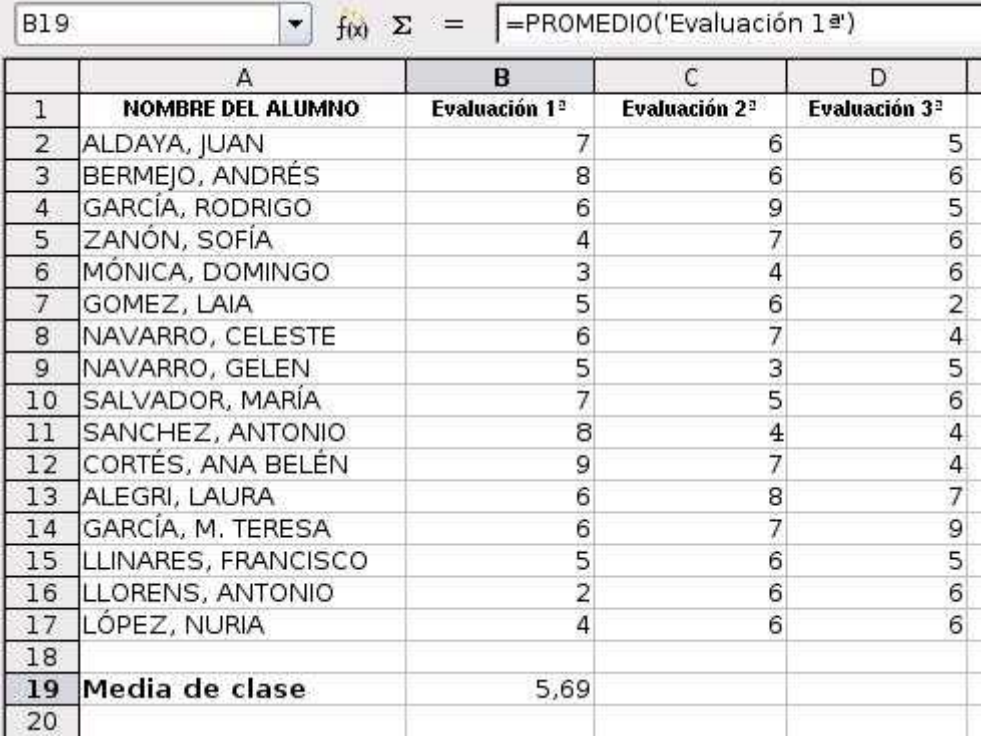

*Figura 43: Celda donde calcular el promedio y fórmula con la función PROMEDIO*

- 5. Colocar un rótulo a las medias. Activando la celda A19 y escribiendo el texto que aparece en la Figura 43: **Media de clase.**
- 6. Arrrastrar la fórmula. Activando la celda B19 y pulsando sobre su botón de selección, arrastraar la fórmula hasta la celda D19. Observar como la referencia al nombre de cada columna va cambiando por tener una referencia relativa (Figura 44).

|                 | А                   | B                               | с                               | D                               |  |
|-----------------|---------------------|---------------------------------|---------------------------------|---------------------------------|--|
| 1               | NOMBRE DEL ALUMNO   | <b>Evaluación 1<sup>2</sup></b> | <b>Evaluación 2<sup>2</sup></b> | <b>Evaluación 3<sup>2</sup></b> |  |
| $\overline{2}$  | ALDAYA, JUAN        |                                 | 6                               | 5                               |  |
| $\overline{3}$  | BERMEJO, ANDRÉS     | 8                               | 6                               |                                 |  |
| $\overline{4}$  | GARCÍA, RODRIGO     | 9<br>6<br>7<br>4                |                                 |                                 |  |
| 5               | ZANÓN, SOFÍA        |                                 |                                 |                                 |  |
| 6               | MÓNICA, DOMINGO     | 3                               | 4                               | 6562456                         |  |
| 7               | GOMEZ, LAIA         | 5                               | 6                               |                                 |  |
| 8               | NAVARRO, CELESTE    | 6                               | 7                               |                                 |  |
| 9               | NAVARRO, GELEN      | 5                               | 3                               |                                 |  |
| 10              | SALVADOR, MARÍA     | 7                               | 5                               |                                 |  |
| 11              | SANCHEZ, ANTONIO    | 8                               | $\overline{4}$                  | 4                               |  |
| 12 <sup>2</sup> | CORTÉS, ANA BELÉN   | 9                               | 7                               | 4                               |  |
| 13              | ALEGRI, LAURA       | 6                               | 8                               | 7                               |  |
| 14              | GARCÍA, M. TERESA   | 6                               | 7                               | ວາ ທ<br>6                       |  |
| 15              | LLINARES, FRANCISCO | 5                               | 6                               |                                 |  |
| 16              | LLORENS, ANTONIO    | $\overline{2}$                  | 6                               |                                 |  |
| 17              | LÓPEZ, NURIA        | 4                               | 6                               | 6                               |  |
| 18              |                     |                                 |                                 |                                 |  |
| 19              | Media de clase      | 5,69                            | 6,06                            | 5,38                            |  |
| 20              |                     |                                 |                                 |                                 |  |

*Figura 44: Resultado de la práctica*

7. Guardar los cambios

# **3 PEGADO ESPECIAL**

En algunas ocasiones puede interesar copiar el valor de una celda sin la fórmula, o copiar la fórmula pero no el formato, o solamente el aspecto de la celda. Es decir, elegir los elementos de la celda o rango a copiar. Esta posibilidad nos la proporciona la opción de Pegado especial que se encuentra en el menú Editar.

Para poder realizar un pegado especial, es necesario seleccionar previamente la celda o rango de celdas a copiar y luego de seleccionadas activar la opción Pegado especial. Con ello se abre un cuadro de diálogo (Figura 45) que contiene varias opciones, de las que se activarán aquellas que concuerde con el tipo de pegado que se desea realizar.

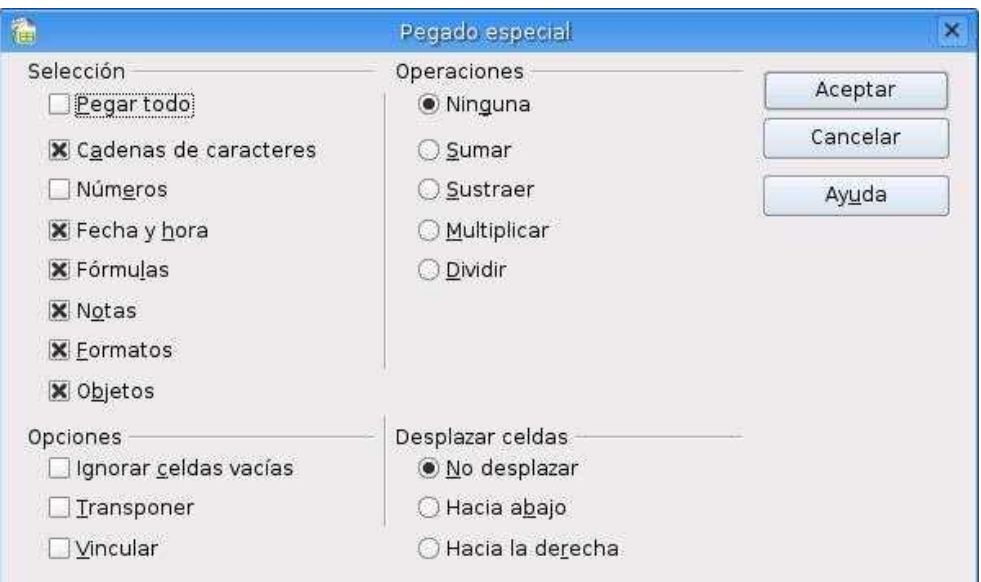

*Figura 45: Cuadro de diálogo de Pegado especial*

Las opciones más importantes que incorpora este cuadro de diálogo son las siguientes:

- Pegar todo*:* Pega tanto la fórmula como el formato de la celda.
- Cadena de caracteres : Pega el texto de la celda sin el formato.
- Número: Pega únicamente los números de la celda.
- Fecha y hora : Pega la fechas u hora de la celda copiada.
- Fórmulas: Pega únicamente la fórmula de la celda pero no su formato.
- Formatos: Pega únicamente el formato de la celda pero no su contenido.

Si hemos utilizado el botón Pegar de la Barra de herramientas, al hacer clic sobre flecha negra de la derecha del botón aparece un panel desplegable que muestra las opciones de copia que soporta **OpenOffice.org Calc 2.0** (Figura 46).

| <b>GDI</b> metafile              |
|----------------------------------|
| Bitmap                           |
| calc8                            |
| Vínculo DDE                      |
| Texto no formateado              |
| DIF                              |
| Texto formateado [RTF]           |
| HTML (HyperText Markup Language) |

*Figura 46 : Opciones de copia del contenido de una celda o rango*

Como realizar un pegado especial

- 1. Activar la hoja Listado si no lo está.
- 2. Copiar el contenido y no las fórmulas de las celdas de la columna E en la H. Para lo cuál se marcará el rango de celdas E2:E17 (Figura 47) y se pulsara sobre el icono Copiar de la Barra de herramientas.

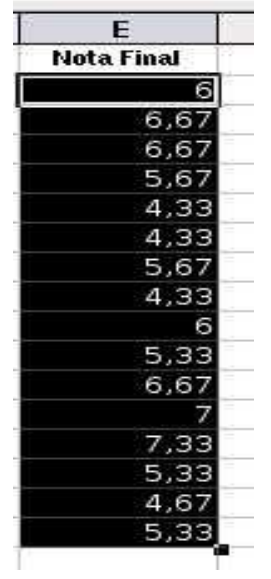

*Figura 47: Selección de las celdas a copiar su contenido*

- 3. Seleccionar las celdas de destino haciendo clic sobre la celda H2.
- 4. Seleccionar el menú Edición y elegir la opción Pegado especial... Se desplegará el cuadro de diálogo ya conocido con las opciones de pegado especial (Figura 45).
- 5. Desactivar la opción Pegar todo y Fórmulas y pulsar sobe el botón Aceptar del cuadro de diálogo.
- 6. Comprobar que solo se ha copiado el valor haciendo clic sobre cualquier celda del rango G2:G17 y comprobando que el cuadro de fórmula de la Barra de fórmula aparece con el valor y no la fórmula (Figura 48).
- 7. Guardar los cambios y cerrar el libro de trabajo con las teclas <Ctrl>+<Q>

| B                       | F<br>E<br>G<br>H<br>D           |                                 |                   |              |   |      |  |
|-------------------------|---------------------------------|---------------------------------|-------------------|--------------|---|------|--|
| kción 1 <sup>2</sup>    | <b>Evaluación 2<sup>2</sup></b> | <b>Evaluación 3<sup>2</sup></b> | <b>Nota Final</b> |              |   |      |  |
| 7                       | 6                               | 5                               | 6                 | FALSO        | 3 | я    |  |
| 8                       | 6                               | 6                               | 6,67              | <b>FALSO</b> |   | 6,67 |  |
| 6                       | $\overline{9}$                  | 5                               | 6,67              | FALSO        |   | 6,67 |  |
| $\overline{4}$          | $\overline{7}$                  | 6                               | 5,67              | FALSO        |   | 5,67 |  |
| 3                       | $\overline{4}$                  | 6                               | 4,33              | VERDADERO    |   | 4,33 |  |
| 5                       | 6                               | $\overline{2}$                  | 4,33              | VERDADERO    |   | 4,33 |  |
| 6                       | $\overline{7}$                  | 4                               | 5,67              | <b>FALSO</b> |   | 5,67 |  |
| 5                       | $\frac{3}{5}$                   | 5                               | 4,33              | VERDADERO    |   | 4,33 |  |
| 7                       |                                 | 6                               | 6                 | FALSO        |   | 6    |  |
| 8                       | $\rm 4$                         | $\overline{4}$                  | 5,33              | FALSO        |   | 5,33 |  |
| 9                       | $\overline{7}$                  | $\overline{4}$                  | 6,67              | FALSO        |   | 6,67 |  |
| 6                       | 8                               | 7                               |                   | <b>FALSO</b> |   |      |  |
| 6                       | $\overline{7}$                  | 9                               | 7,33              | <b>FALSO</b> |   | 7,33 |  |
| 5                       | 6                               | 5                               | 5,33              | FALSO        |   | 5,33 |  |
| $\overline{\mathbf{c}}$ | 6                               | 6                               | 4,67              | VERDADERO    |   | 4,67 |  |
| $\overline{4}$          | 6                               | 6                               | 5,33              | FALSO        |   | 5,33 |  |

*Figura 48: Resultado de la practica*

 $\mathbb{R}^n$